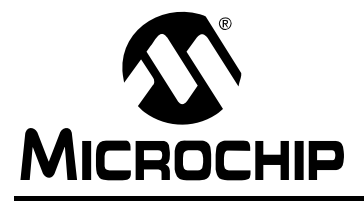

# **AN1212**

## **Using USB Keyboard with an Embedded Host**

*Author: Amardeep Gupta Microchip Technology Inc.*

#### **INTRODUCTION**

Microcontroller applications can easily support USB embedded host functionality with the introduction of Microchip's microcontrollers with the USB OTG peripheral. Traditionally, personal computers have been used as hosts in a USB network. Microchip's USB OTG product line can now replace the personal computer in the system by implementing an embedded host.

Many embedded applications require control inputs from external devices, such as keyboards, mice, joysticks, Point-of-Sale (POS) barcode scanners and magnetic code readers having HID Keyboard Emulation mode. This application note demonstrates how to develop a USB keyboard application that can run on the Explorer 16 demo board with a USB PICtail™ Plus daughter board using a Microchip USB OTG microcontroller as the embedded host.

#### **USB Keyboard Overview**

USB is now the preferred method to interface peripherals with computers. The conventional PS2 keyboard has been replaced with a standard USB keyboard to interface with the computer (host). A standard USB keyboard sends an 8-byte input report to the host. [Table 1](#page-0-0) describes the keyboard input report (8 bytes).

<span id="page-0-0"></span>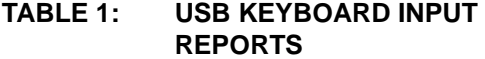

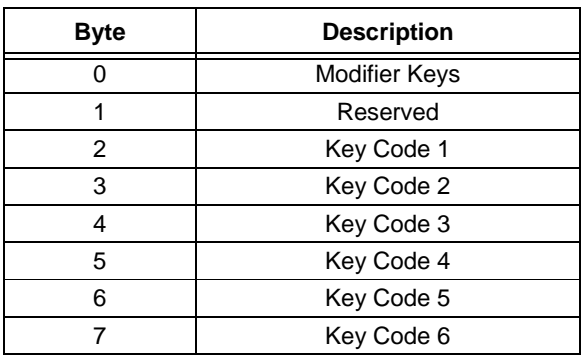

For some keyboards that have a custom implementation that does not match a standard keyboard implementation, a look-up table may be required in order to map the key code returned to the desired usage ID. Keys, such as Ctrl, Shift, Alt and GUI keys make up the 8-bit modifier byte in a standard keyboard report. Byte 1 of this report is a constant. This byte is reserved for the use of the Original Equipment Manufacturer (OEM).

[Table 2](#page-0-1) describes the keyboard output report (1 byte).

<span id="page-0-1"></span>**TABLE 2: USB KEYBOARD OUTPUT** 

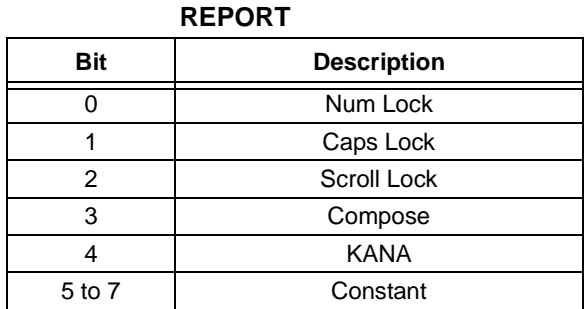

A standard keyboard has three LEDs to display Num Lock, Caps Lock and Scroll Lock status. The LEDs are absolute output items; the state of each LED must be included in the output reports ( $0 =$  OFF,  $1 =$  ON). In the keyboard demo application, Num Lock and Caps Lock LEDs have been implemented.

#### **USB Keyboard with an Embedded Host**

This application demo illustrates the Human Interface Device (HID) host capability. A low-speed or full-speed USB keyboard can be connected to the host MCU on an Explorer 16 board through a USB PICtail™ Plus daughter board. The demo schedules the HID transfers and interprets the reports received from the keyboard. Key codes are decoded to their respective ASCII values and are displayed on the LCD display on the Explorer 16 demo board.

Since the purpose of this application is to demonstrate the capabilities of the HID host, not all the key codes have been implemented. This demo helps the user to understand the HID host capabilities. Users can incorporate the necessary changes required for their application. All of the alphabetic, numeric and special characters have been implemented, as well as the Esc, Shift, Caps Lock, Arrow and Spacebar keys.

**Note:** Refer to the "Device Class Definition for Human Interface Devices (HID)" for keyboard implementation details (see the **["References"](#page-9-0)** section).

#### **Application Architecture**

The keyboard application is actually a multi-layer stack (see [Figure 1\)](#page-1-0) with different components of Microchip's USB embedded host support package contributing to different layers.

[Table 3](#page-2-0) lists the source files used in this application and which layer those files implement.

<span id="page-1-0"></span>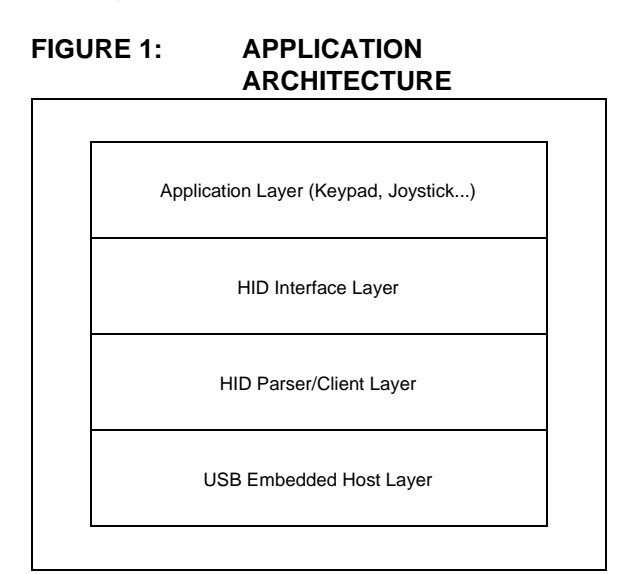

#### **Getting Started with the USB Host Stack**

This section describes the various steps involved in getting started with the USB host stack.

The USB keyboard application is available as part of Microchip's complete USB embedded host support package (see **[Appendix A: "Software Discussed in](#page-10-0) [this Application Note"](#page-10-0)** for more details).

#### INSTALLING THE USB HOST STACK

To install all the required project files on a host PC:

1. Download the installation file from the Microchip web site:

http://microchip.com/usb

2. Run the executable installer file. By default, the project and stack files will be installed in the directory structure displayed in [Figure 2.](#page-1-1)

#### <span id="page-1-1"></span>**FIGURE 2: DEFAULT DIRECTORY STRUCTURE FOR USB KEYBOARD HOST SUPPORT**

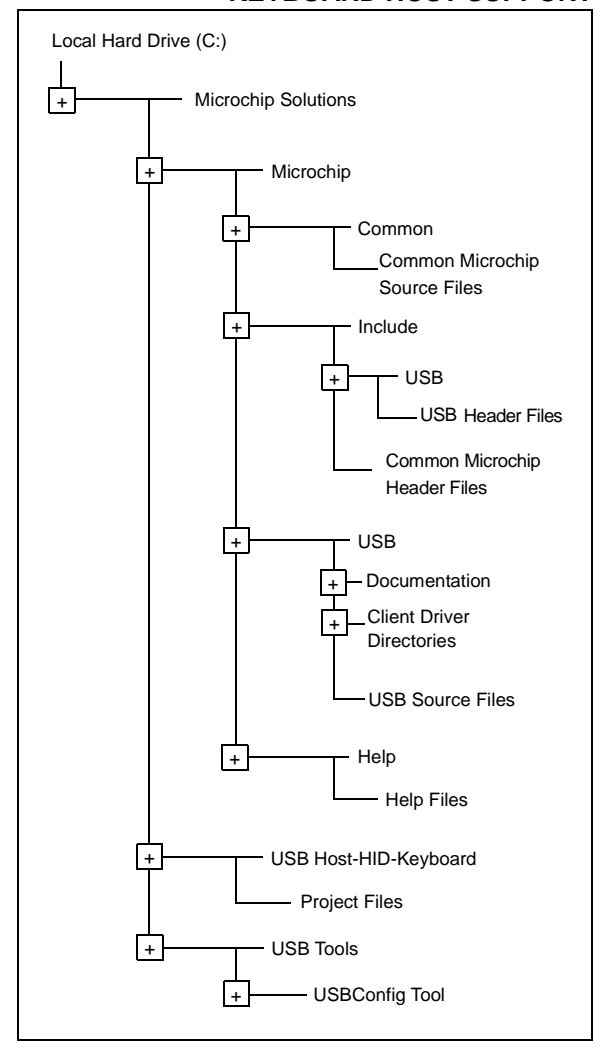

#### USB EMBEDDED HOST LAYER

The USB embedded host layer provides basic USB embedded host support. The interface to this layer is provided automatically in the HID client driver. For more information about this layer, refer to Microchip's *AN1140,* "*USB Embedded Host Stack*" and *AN1141,* "*USB Embedded Host Stack Programmers Guide"*.

It is not necessary to be familiar with this layer's operation or configuration in order to use it with the keyboard application.

#### HID CLIENT DRIVER/HID PARSER

The next layer provides the client driver for the Human Interface HID (Class) and HID parser. The HID client is needed for interfacing to HID devices, like mice, keyboards, joystick controls, etc. Refer to Microchip Application Note *AN1144,* "*USB Human Interface Device Class on an Embedded Host*" for more information about the HID client driver.

**Note:** Memory allocation for descriptor related information is dynamic. Report descriptor data structures consume less than 300 bytes per interface. The application should reserve at least 1 Kbyte of heap while using the HID host stack.

#### HID INTERFACE LAYER

The interface layer is provided to integrate the user application with the HID client/HID parser. This layer provides interface functions for the application to interact with the HID client/HID parser. HID client interface functions can be used to exchange reports with devices attached on the bus. HID parser interface functions can be used to interpret the report descriptor and decode the input report received from the device. Refer to *AN1144,* "*USB Human Interface Device Class on an Embedded Host*" for more information on the HID parser.

**Note:** For detailed information about the USB embedded host HID interface APIs, refer to the USB Embedded Host Library documentation provided in the Help directory.

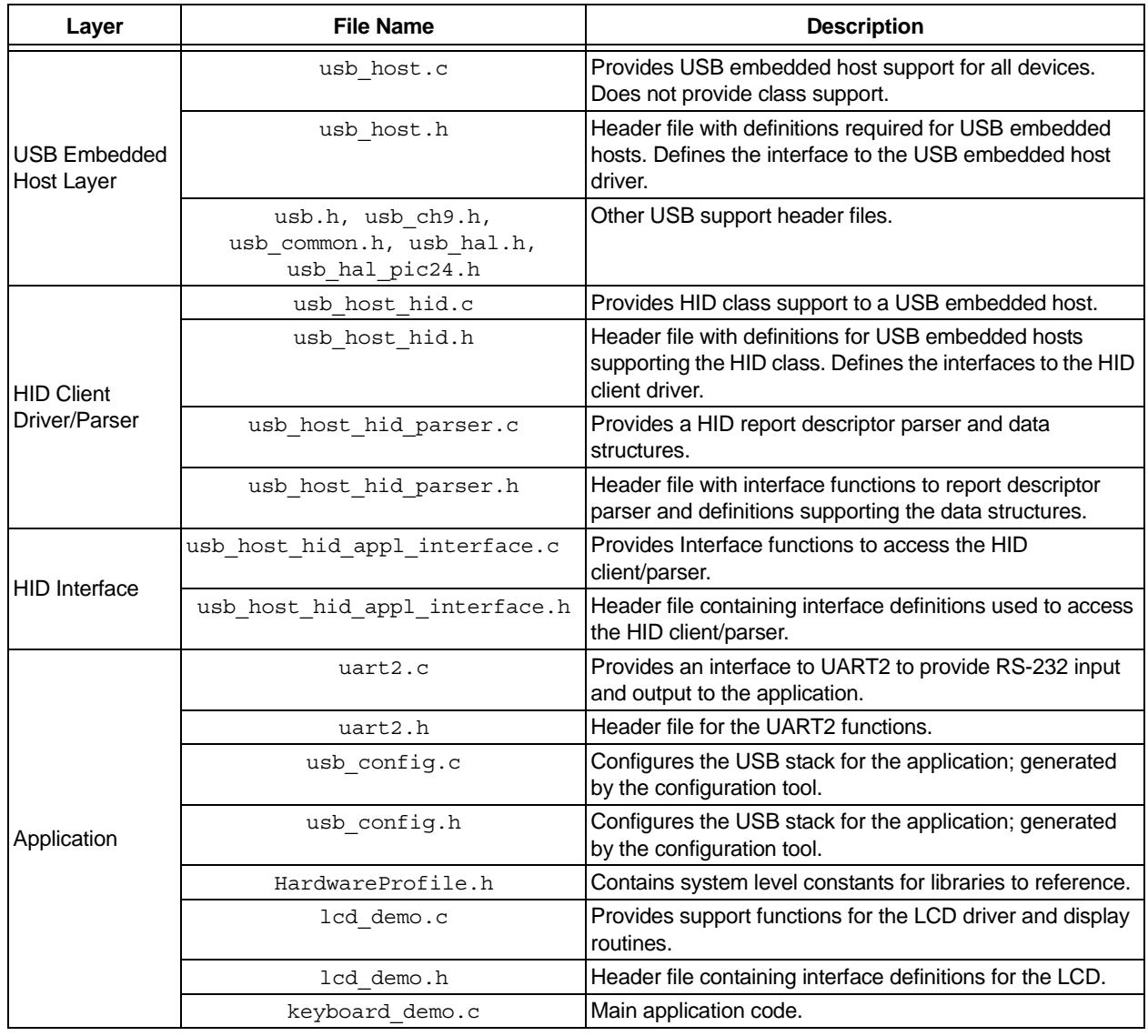

#### <span id="page-2-0"></span>**TABLE 3: FILES USED FOR KEYBOARD APPLICATION**

#### **Application Functionality**

The USB keyboard application demo is intended to demonstrate the features of the Microchip HID host. The application can interface to a USB keyboard with the Explorer 16 demo board using the USB PICtail Plus daughter board. The user might have to modify the TPL settings depending on the number of interfaces the keyboard supports. The main features of the keyboard demo are:

- Parsed Data Collection Handler
- Receive Input Reports
- Transmit Output Reports
- LCD Display Function

#### **Parsed Data Collection Handler**

An HID device must have at least one report descriptor. Report descriptors are composed of pieces of information. Each piece of information is called an item. The HID client driver incorporates an HID parser. The HID class client driver contains a parser used to analyze items found in the report descriptor. The parser extracts information from the descriptor in a linear fashion. The parser collects the state of each item known as it walks through the descriptor and stores it in a structure in the form of a table. Refer to Microchip's *AN1144,* "*USB Human Interface Device (HID) Class on an Embedded Host*" for more information about the HID client driver.

The HID client driver generates an event, EVENT\_HID\_RPT\_DESC\_PARSED, after a report descriptor has been parsed without an error. The application must provide a callback function to collect the parsed information stored in the data structures. The configuration tool has a provision to enter the function's name. In this keyboard application demo, the USB HID DataCollectionHandler() function collects the parsed information and stores it in the structure, HID\_DATA\_DETAILS.

[Table 4](#page-4-0) lists the structures provided.

#### **Receive Input Reports**

The host application receives an 8-byte input report from the device. Timer3 is used to trigger the send request for the input report. Timer3 triggers the request depending on the polling rate defined by the configuration descriptor. The polling rate for the input report is stored in the structure, USB\_HID\_DEVICE\_RPT\_INFO, and accessed using the interface function, USBHostHID\_GetCurrentReportInfo().

The interface function, USBHostHID\_ApiGetReport(), is used to request the input report from the device. The raw input report received from the device is stored in the Appl raw report buffer structure. It contains information of all the keys pressed in that duration. The raw report is then passed to the USBHostHID\_ApiImportData() interface function. Then, the data is extracted and the application buffers are populated.

The application then processes the data based on the key pressed. Two shadow buffers, Appl\_ShadowBuffer1 and Appl\_ShadowBuffer2, are used to keep track of the keys pressed in the previous two reports. Data from the current buffer is copied into the shadow buffers after processing the current report buffer and the data in the current report buffer and raw report buffers are cleared.

[Table 5](#page-4-1) lists the input report buffers declared in the application.

#### **Transmit Output Reports**

Common USB keyboards have LEDs to display Caps Lock, Num Lock and Scroll Lock status. The LED status is sent by the host application as an output report to the device. The number of LEDs supported by the keyboard and the format of the report are described in the report descriptor. As described in the previous section, the application should collect the report format details after the report descriptor has been parsed. Depending on the key combinations pressed, the application can decide the status of the LED indicator and store it in the output report buffer.

The rate of sending output reports is not fixed; they are aperiodic transfers. The user application can decide to transmit the report whenever a change in the LED status occurs.

[Table 6](#page-4-2) lists the output report buffer declared in the application.

**Note:** For detailed information about the USB embedded host HID interface APIs, refer to the USB Embedded Host Library documentation provided in the Help directory.

#### **LCD Display Function**

Upon power-up, the following banner displays on the LCD display:

Device Detached

Upon connecting a keyboard, if the device is enumerated without any errors, the following banner displays on the LCD display:

> Explorer16 Board USB HIDHost Demo

The keyboard is now ready for use. When the first key press is received, the application clears the banner and starts displaying keys as they are pressed.

The input report received from the device consists of the usage IDs of the keys pressed within that period. All the alphabetic and special characters are converted to their respective ASCII values. The characters are displayed on the LCD on the Explorer 16 board.

[Table 7](#page-5-0) displays the action taken on the key codes received from the device.

#### <span id="page-4-0"></span>**TABLE 4: HID\_DATA\_DETAILS OBJECTS**

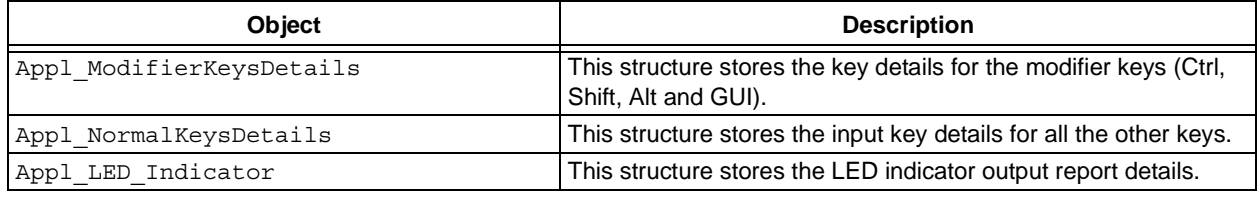

#### <span id="page-4-1"></span>**TABLE 5: INPUT REPORT BUFFER**

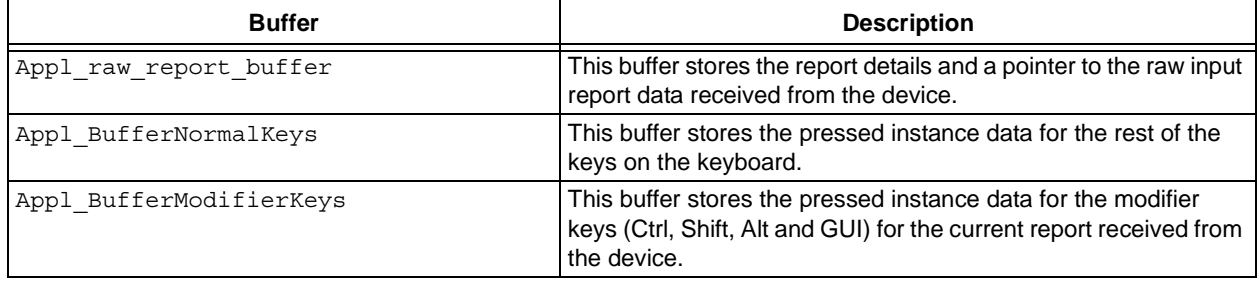

#### <span id="page-4-2"></span>**TABLE 6: TRANSMIT OUTPUT REPORT BUFFER**

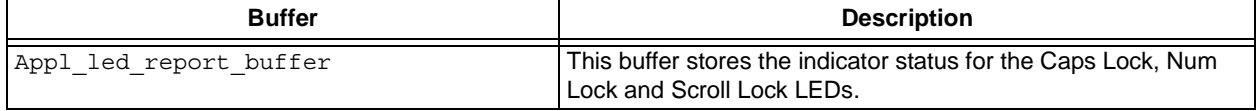

| Key               | <b>Pressed</b> | <b>Action</b>                                                                                                    |
|-------------------|----------------|----------------------------------------------------------------------------------------------------|
| Characters        | ON.            | All the letters and special characters are displayed on the LCD.                                                                                                    |
| Shift             | <b>ON</b>      | If the Caps Lock is on, letters are displayed in lower case; otherwise, they<br>are displayed in upper case. Special characters are displayed instead of<br>numbers. |
|                   | <b>OFF</b>     | If the Caps Lock is off, letters are displayed in upper case; otherwise, they<br>are displayed in lower case. Numbers are displayed.                                 |
| Esc               | ON.            | LCD display is cleared.                                                                                                    |
| Space             | ON.            | Advances the cursor on the LCD by one space.                                                                                                    |
| Back Space        | 0N             | Character on the left of the cursor is deleted.                                                                                                    |
| Caps Lock         | ON.            | Letters are displayed in upper case. Output report with Caps Lock LED<br>status high is sent.                                                                        |
|                   | <b>OFF</b>     | Letters are displayed in lower case. Output report with Caps Lock LED<br>status low is sent.                                                                         |
| Num Lock          | ON.            | Output report with Num Lock LED status high is sent. Enables numeric keys<br>on the keypad.                                                                          |
|                   | <b>OFF</b>     | Output report with Caps Lock LED status low is sent. Enables Arrow keys<br>on the keypad.                                                                            |
| <b>Arrow Keys</b> | ΟN             | Moves the cursor on the LCD display.                                                                                                    |

<span id="page-5-0"></span>**TABLE 7: ACTION ON KEY CODES RECEIVED FROM THE DEVICE**

#### **THE USB CONFIGURATION TOOL**

The USB keyboard application has already been configured by using the graphic USB configuration tool, USBConfig.exe, located in the installation directory, \USB Tools\USBConfig Tool. The configuration files (usb config.c and usb config.h) were generated and stored in the .\USB Host - HID - Keyboard project directory. The following configuration options have been selected:

- 1. On the Main tab (Figure 3):
	- Device Type: USB Embedded Host
	- Ping-Pong Mode: All Endpoints
- 2. On the Host tab (Figure 4):
	- Transfer Types: Interrupt only, with 50 NAKs allowed (control transfers are also enabled with dialog text appearing in grey)
	- Attach Debounce Interval: 250 ms
	- Name of Application Event Handler: USB\_ApplicationEventHandler
	- **Note 1:** The Attach Debounce Interval is increased from the USB specification of 100 ms to allow for slower devices.
		- **2:** To conserve program and data memory, transfer events are not used.
		- **3:** The number of allowed NAKs depends on the Idle rate of the device attached.
- At the TPL tab (Figure 5):
	- TPL Entry 1
		- Support via Class ID is selected
		- Client Driver: HID
		- Class: HID (0x03)
		- SubClass: Boot (0x01)
		- Protocol: Keyboard (0x01)
		- Initial Configuration: 0
		- Initialization Flags: 0
		- HNP: Not Allowed
- TPL Entry 2
	- Support via Class ID is selected
	- Client Driver: HID
	- Class: HID (0x03)
	- SubClass: None (0x00)
	- Protocol: None (0x00)
	- Initial Configuration: 0
	- Initialization Flags: 0
	- HNP: Not Allowed
- **Note:** This demo application supports only standard keyboard interfaces. If the user keyboard supports multimedia functions, then the TPL entries need to be changed to support new interfaces.
- 4. On the HID tab (see [Figure 6](#page-8-0)):
	- a. The HID Client used in Host mode is to be selected.
	- b. Input reports can be of varied lengths. While configuring, the host application needs to inform the client of the maximum data field size in bits. As illustrated in [Example 1,](#page-6-0) for this input report, the user must enter 14 as the "Maximum Data Field Size".
	- c. Under "Application Interface", "Default Interface" is selected. The "Parsed Data Collection Handler" is provided by the application.

**Note:** If the host application is aware of the input/output report format, then the parsed data collection handler can be ignored and the field can be disabled by deselecting the check box.

#### <span id="page-6-0"></span>**EXAMPLE 1: DATA FIELDS FOR 4-BYTE INPUT REPORT**

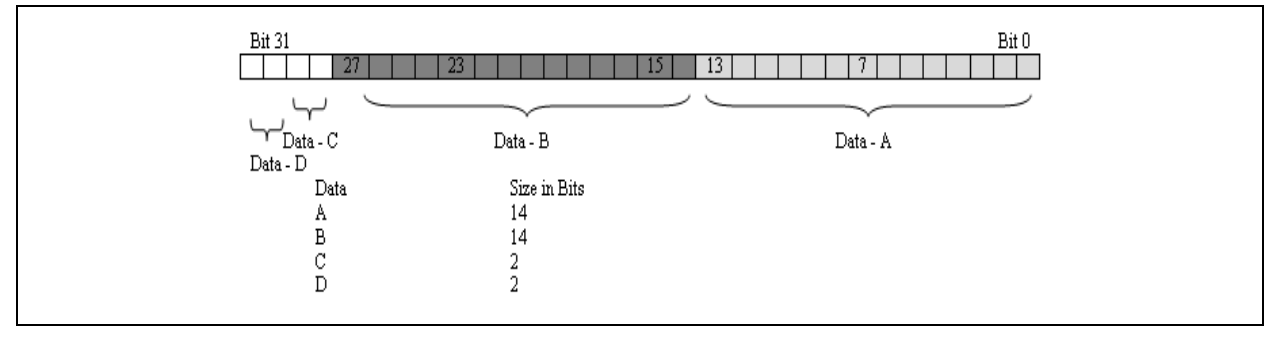

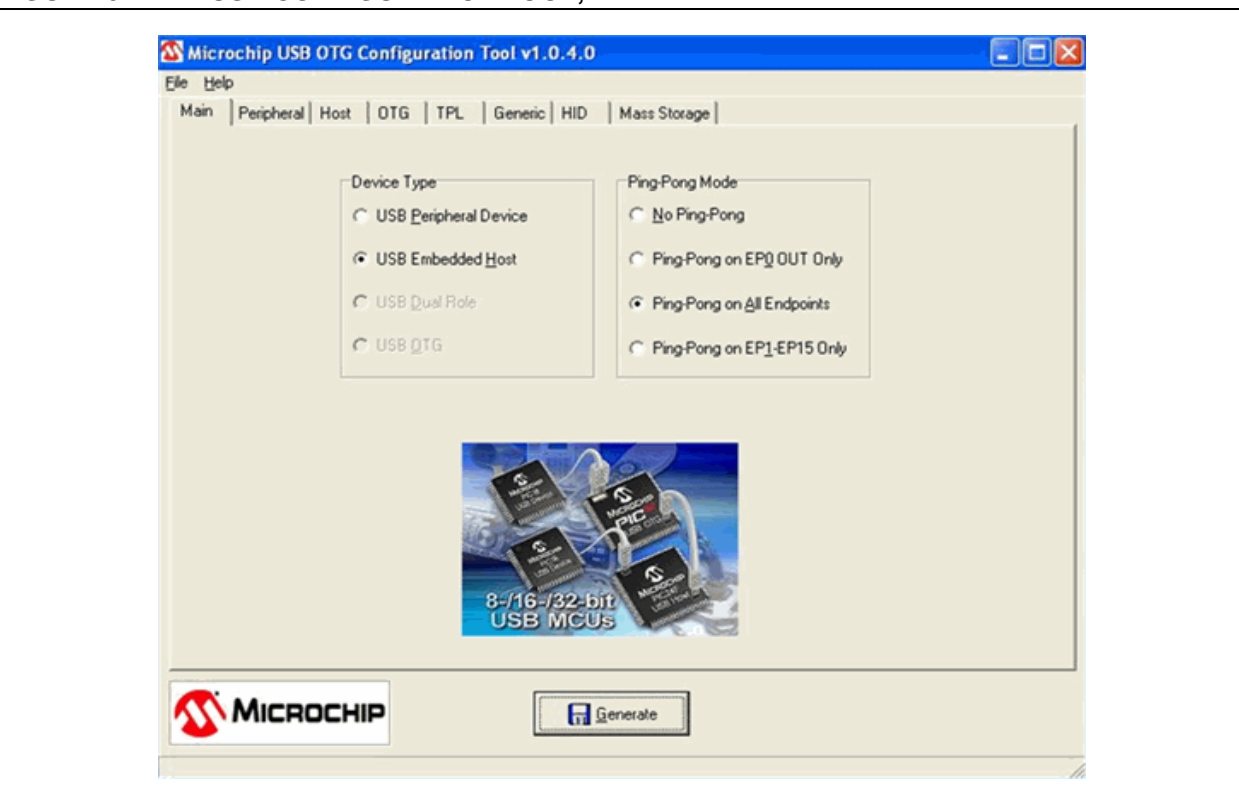

#### **FIGURE 4: USB CONFIGURATION TOOL, HOST TAB**

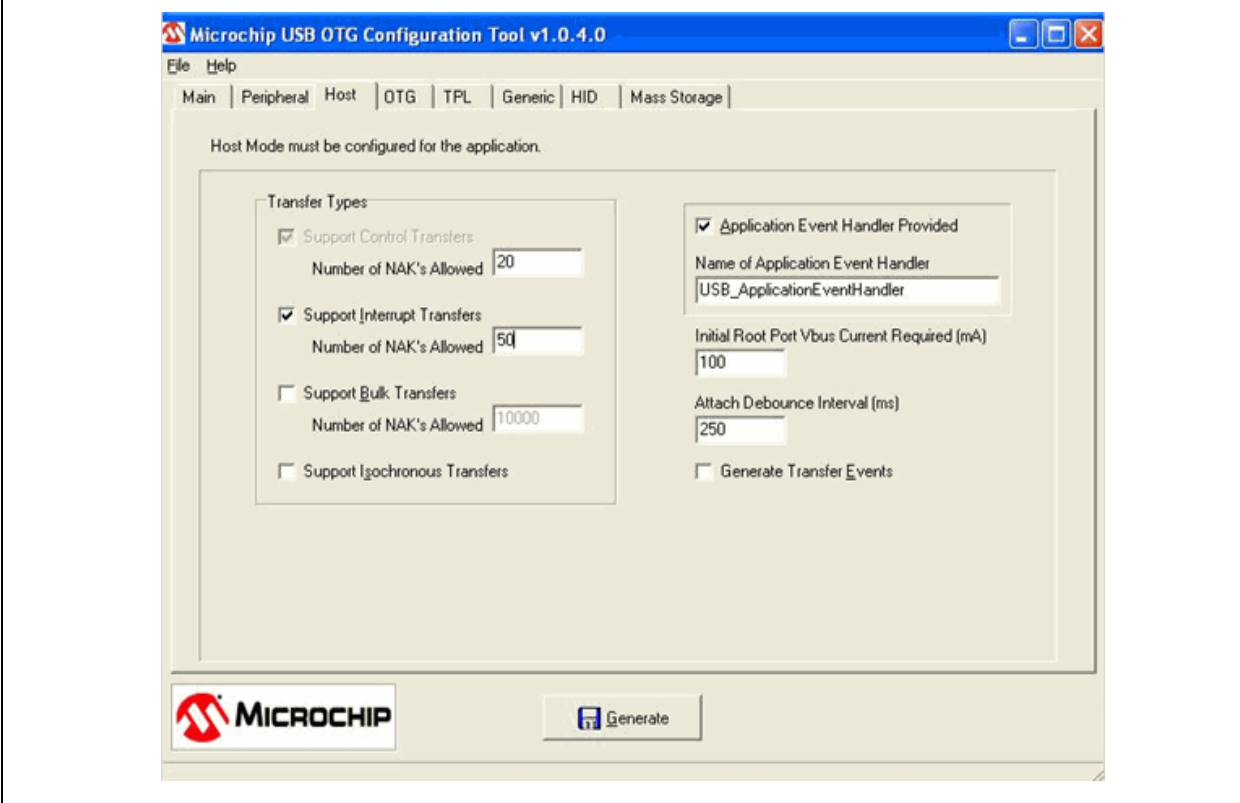

#### **FIGURE 3: USB CONFIGURATION TOOL, MAIN TAB**

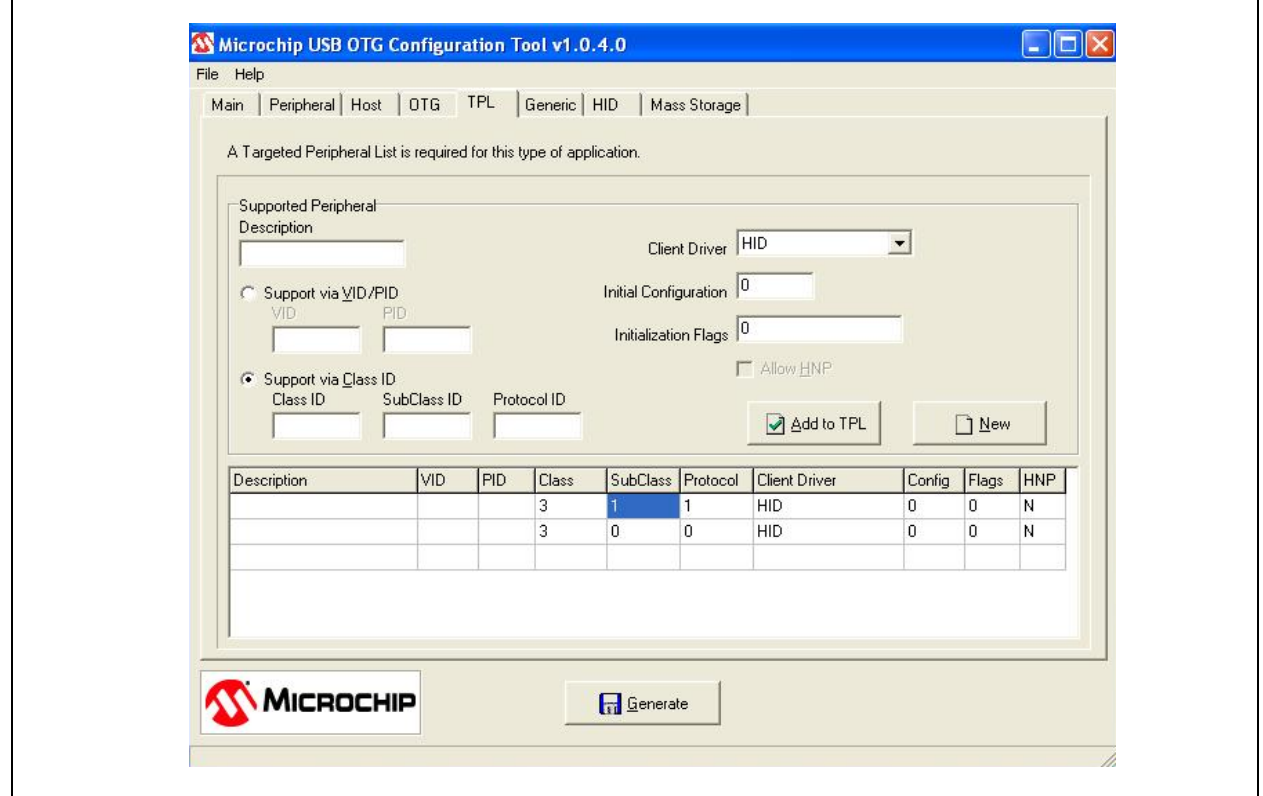

#### **FIGURE 5: USB CONFIGURATION TOOL, TPL TAB**

<span id="page-8-0"></span>**FIGURE 6: USB CONFIGURATION TOOL, HID TAB**

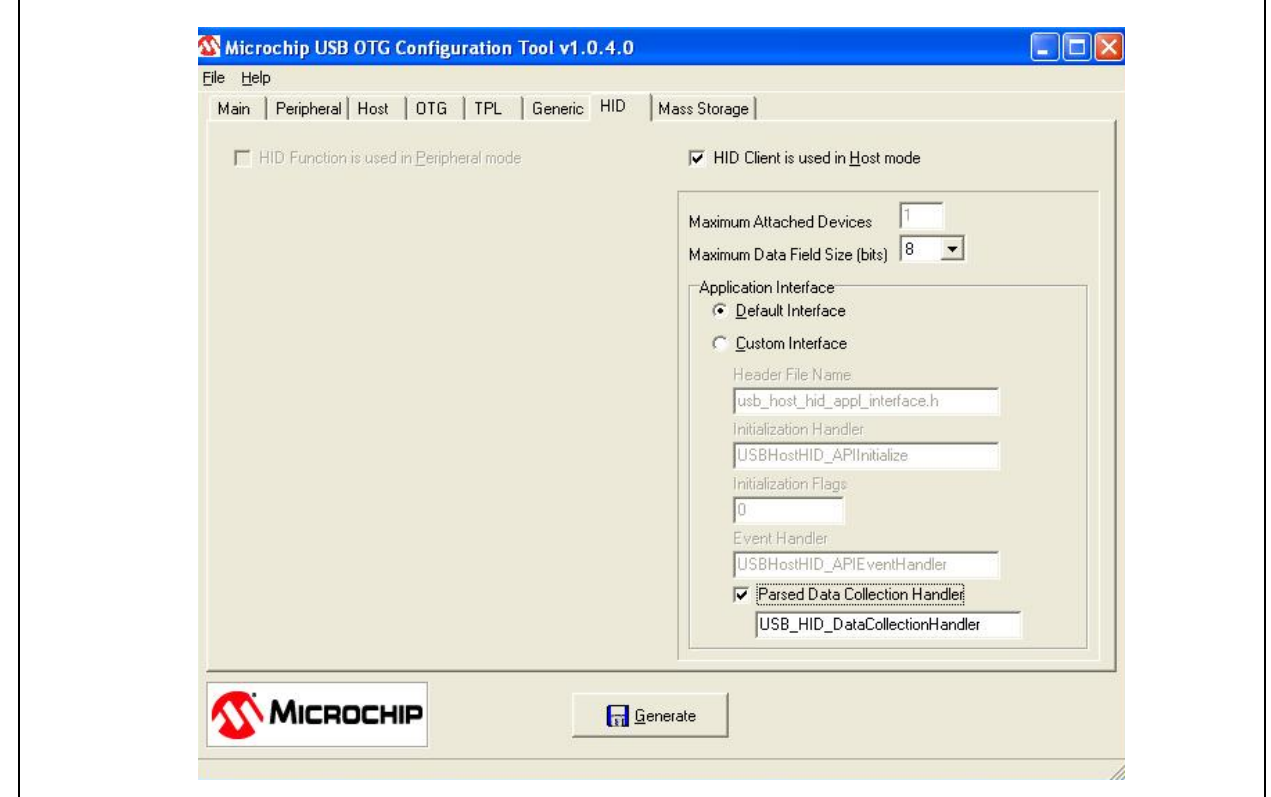

#### **CONCLUSION**

Standard input devices, like keyboards, mice and joysticks, intended to be used with a PC, can be easily interfaced with an embedded system.

Using Microchip's USB embedded host capability with the HID client driver, embedded applications can connect user interface devices to an embedded system.

#### <span id="page-9-0"></span>**REFERENCES**

For more information on components of the Microchip USB embedded host support package, the following [documents are available at the Microchip web site](www.microchip.com/usb) (www.microchip.com/usb):

- Microchip's *AN1140,* "*USB Embedded Host Stack*" (DS01140)
- Microchip's *AN1141,* "*USB Embedded Host Stack Programmer's Guide*" (DS01141)
- Microchip's *AN1144,* "*USB Human Interface Device Class on an Embedded Host*"

For more information on USB and embedded host functionality, in general:

- USB Implementers Forum, *"Universal Serial Bus Revision 2.0 Specification"*, http://www.usb.org/developers/docs/
- USB Implementers Forum, "*Device Class Definition for Human Interface Devices (HID)*", http://www.usb.org/developers/docs/
- USB Implementers Forum, *"Requirements and Recommendations for USB Products with Embedded Hosts and/or Multiple Receptacles"*, http://www.usb.org/developers/docs/

#### <span id="page-10-0"></span>**APPENDIX A: SOFTWARE DISCUSSED IN THIS APPLICATION NOTE**

The USB keyboard application is available for download as part of Microchip's USB Embedded Host Library. This software library contains the source code and support files required for all layers of the application. Interested users may download the USB Embedded Host Library from the Microchip corporate web site, at www.microchip.com/usb.

# **AN1212**

**NOTES:**

#### **Note the following details of the code protection feature on Microchip devices:**

- Microchip products meet the specification contained in their particular Microchip Data Sheet.
- Microchip believes that its family of products is one of the most secure families of its kind on the market today, when used in the intended manner and under normal conditions.
- There are dishonest and possibly illegal methods used to breach the code protection feature. All of these methods, to our knowledge, require using the Microchip products in a manner outside the operating specifications contained in Microchip's Data Sheets. Most likely, the person doing so is engaged in theft of intellectual property.
- Microchip is willing to work with the customer who is concerned about the integrity of their code.
- Neither Microchip nor any other semiconductor manufacturer can guarantee the security of their code. Code protection does not mean that we are guaranteeing the product as "unbreakable."

Code protection is constantly evolving. We at Microchip are committed to continuously improving the code protection features of our products. Attempts to break Microchip's code protection feature may be a violation of the Digital Millennium Copyright Act. If such acts allow unauthorized access to your software or other copyrighted work, you may have a right to sue for relief under that Act.

Information contained in this publication regarding device applications and the like is provided only for your convenience and may be superseded by updates. It is your responsibility to ensure that your application meets with your specifications. MICROCHIP MAKES NO REPRESENTATIONS OR WARRANTIES OF ANY KIND WHETHER EXPRESS OR IMPLIED, WRITTEN OR ORAL, STATUTORY OR OTHERWISE, RELATED TO THE INFORMATION, INCLUDING BUT NOT LIMITED TO ITS CONDITION, QUALITY, PERFORMANCE, MERCHANTABILITY OR FITNESS FOR PURPOSE**.** Microchip disclaims all liability arising from this information and its use. Use of Microchip devices in life support and/or safety applications is entirely at the buyer's risk, and the buyer agrees to defend, indemnify and hold harmless Microchip from any and all damages, claims, suits, or expenses resulting from such use. No licenses are conveyed, implicitly or otherwise, under any Microchip intellectual property rights.

#### **Trademarks**

The Microchip name and logo, the Microchip logo, Accuron, dsPIC, KEELOQ, KEELOQ logo, MPLAB, PIC, PICmicro, PICSTART, rfPIC and SmartShunt are registered trademarks of Microchip Technology Incorporated in the U.S.A. and other countries.

FilterLab, Linear Active Thermistor, MXDEV, MXLAB, SEEVAL, SmartSensor and The Embedded Control Solutions Company are registered trademarks of Microchip Technology Incorporated in the U.S.A.

Analog-for-the-Digital Age, Application Maestro, CodeGuard, dsPICDEM, dsPICDEM.net, dsPICworks, dsSPEAK, ECAN, ECONOMONITOR, FanSense, In-Circuit Serial Programming, ICSP, ICEPIC, Mindi, MiWi, MPASM, MPLAB Certified logo, MPLIB, MPLINK, mTouch, PICkit, PICDEM, PICDEM.net, PICtail, PIC<sup>32</sup> logo, PowerCal, PowerInfo, PowerMate, PowerTool, REAL ICE, rfLAB, Select Mode, Total Endurance, UNI/O, WiperLock and ZENA are trademarks of Microchip Technology Incorporated in the U.S.A. and other countries.

SQTP is a service mark of Microchip Technology Incorporated in the U.S.A.

All other trademarks mentioned herein are property of their respective companies.

© 2008, Microchip Technology Incorporated, Printed in the U.S.A., All Rights Reserved.

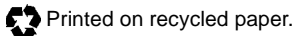

# **QUALITY MANAGEMENT SYSTEM CERTIFIED BY DNV**  $=$  ISO/TS 16949:2002  $=$

*Microchip received ISO/TS-16949:2002 certification for its worldwide headquarters, design and wafer fabrication facilities in Chandler and Tempe, Arizona; Gresham, Oregon and design centers in California and India. The Company's quality system processes and procedures are for its PIC® MCUs and dsPIC® DSCs, KEELOQ® code hopping devices, Serial EEPROMs, microperipherals, nonvolatile memory and analog products. In addition, Microchip's quality system for the design and manufacture of development systems is ISO 9001:2000 certified.*

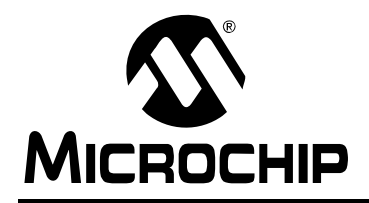

### **Worldwide Sales and Service**

#### **AMERICAS**

**Corporate Office** 2355 West Chandler Blvd. Chandler, AZ 85224-6199 Tel: 480-792-7200 Fax: 480-792-7277 Technical Support: http://support.microchip.com Web Address: www.microchip.com

**Atlanta** Duluth, GA Tel: 678-957-9614 Fax: 678-957-1455

**Boston** Westborough, MA Tel: 774-760-0087 Fax: 774-760-0088

**Chicago** Itasca, IL Tel: 630-285-0071 Fax: 630-285-0075

**Dallas** Addison, TX Tel: 972-818-7423 Fax: 972-818-2924

**Detroit** Farmington Hills, MI Tel: 248-538-2250 Fax: 248-538-2260

**Kokomo** Kokomo, IN Tel: 765-864-8360 Fax: 765-864-8387

**Los Angeles** Mission Viejo, CA Tel: 949-462-9523 Fax: 949-462-9608

**Santa Clara** Santa Clara, CA Tel: 408-961-6444 Fax: 408-961-6445

**Toronto** Mississauga, Ontario, Canada Tel: 905-673-0699 Fax: 905-673-6509

#### **ASIA/PACIFIC**

**Asia Pacific Office** Suites 3707-14, 37th Floor Tower 6, The Gateway Harbour City, Kowloon Hong Kong Tel: 852-2401-1200 Fax: 852-2401-3431

**Australia - Sydney** Tel: 61-2-9868-6733 Fax: 61-2-9868-6755

**China - Beijing** Tel: 86-10-8528-2100 Fax: 86-10-8528-2104

**China - Chengdu** Tel: 86-28-8665-5511 Fax: 86-28-8665-7889

**China - Hong Kong SAR** Tel: 852-2401-1200 Fax: 852-2401-3431

**China - Nanjing** Tel: 86-25-8473-2460

Fax: 86-25-8473-2470 **China - Qingdao**

Tel: 86-532-8502-7355 Fax: 86-532-8502-7205

**China - Shanghai** Tel: 86-21-5407-5533 Fax: 86-21-5407-5066

**China - Shenyang** Tel: 86-24-2334-2829 Fax: 86-24-2334-2393

**China - Shenzhen** Tel: 86-755-8203-2660 Fax: 86-755-8203-1760

**China - Wuhan** Tel: 86-27-5980-5300 Fax: 86-27-5980-5118

**China - Xiamen** Tel: 86-592-2388138 Fax: 86-592-2388130

**China - Xian** Tel: 86-29-8833-7252 Fax: 86-29-8833-7256

**China - Zhuhai** Tel: 86-756-3210040 Fax: 86-756-3210049

#### **ASIA/PACIFIC**

**India - Bangalore** Tel: 91-80-4182-8400 Fax: 91-80-4182-8422

**India - New Delhi** Tel: 91-11-4160-8631 Fax: 91-11-4160-8632

**India - Pune** Tel: 91-20-2566-1512 Fax: 91-20-2566-1513

**Japan - Yokohama** Tel: 81-45-471- 6166 Fax: 81-45-471-6122

**Korea - Daegu** Tel: 82-53-744-4301 Fax: 82-53-744-4302

**Korea - Seoul** Tel: 82-2-554-7200 Fax: 82-2-558-5932 or 82-2-558-5934

**Malaysia - Kuala Lumpur** Tel: 60-3-6201-9857 Fax: 60-3-6201-9859

**Malaysia - Penang** Tel: 60-4-227-8870 Fax: 60-4-227-4068

**Philippines - Manila** Tel: 63-2-634-9065 Fax: 63-2-634-9069

**Singapore** Tel: 65-6334-8870 Fax: 65-6334-8850

**Taiwan - Hsin Chu** Tel: 886-3-572-9526 Fax: 886-3-572-6459

**Taiwan - Kaohsiung** Tel: 886-7-536-4818 Fax: 886-7-536-4803

**Taiwan - Taipei** Tel: 886-2-2500-6610 Fax: 886-2-2508-0102

**Thailand - Bangkok** Tel: 66-2-694-1351 Fax: 66-2-694-1350

#### **EUROPE**

**Austria - Wels** Tel: 43-7242-2244-39 Fax: 43-7242-2244-393 **Denmark - Copenhagen** Tel: 45-4450-2828 Fax: 45-4485-2829

**France - Paris** Tel: 33-1-69-53-63-20 Fax: 33-1-69-30-90-79

**Germany - Munich** Tel: 49-89-627-144-0 Fax: 49-89-627-144-44

**Italy - Milan**  Tel: 39-0331-742611 Fax: 39-0331-466781

**Netherlands - Drunen** Tel: 31-416-690399 Fax: 31-416-690340

**Spain - Madrid** Tel: 34-91-708-08-90 Fax: 34-91-708-08-91

**UK - Wokingham** Tel: 44-118-921-5869 Fax: 44-118-921-5820